#### **Inhaltsverzeichnis**

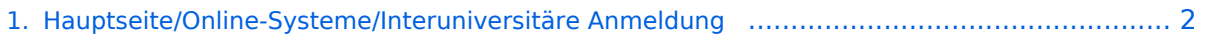

- [2. Hauptseite/Online-Systeme/Interuniversitäre Anmeldung/Hinweise für Bedienstete](#page-2-0) .............. 3
- [3. Hauptseite/Online-Systeme/Interuniversitäre Anmeldung/Hinweise für Studierende](#page-3-0) .............. 4

# **BlueSpice4**

### <span id="page-1-0"></span>**Hauptseite/Online-Systeme/Interuniversitäre Anmeldung**

- 1. Auswahl der Applikation
- 2. Auswahl der online-Instanz
- 3. Benutzername und Passwort der zu koppelnden Instanz eingeben
- 4. Kopplung ist bei grünem Haken erfolgreich
- 5. Uber den Link des Systems in der Applikation "Interuniversitäre Anmeldung" kann der Zugriff nun jederzeit durchgeführt werden.

# **BlueSpice4**

### <span id="page-2-0"></span>**Hauptseite/Online-Systeme/Interuniversitäre Anmeldung**

- 1. Auswahl der Applikation
- 2. Auswahl der online-Instanz
- 3. Benutzername und Passwort der zu koppelnden Instanz eingeben
- 4. Kopplung ist bei grünem Haken erfolgreich
- 5. Uber den Link des Systems in der Applikation "Interuniversitäre Anmeldung" kann der Zugriff nun jederzeit durchgeführt werden.

# **BlueSpice4**

### <span id="page-3-0"></span>**Hauptseite/Online-Systeme/Interuniversitäre Anmeldung**

- 1. Auswahl der Applikation
- 2. Auswahl der online-Instanz
- 3. Benutzername und Passwort der zu koppelnden Instanz eingeben
- 4. Kopplung ist bei grünem Haken erfolgreich
- 5. Uber den Link des Systems in der Applikation "Interuniversitäre Anmeldung" kann der Zugriff nun jederzeit durchgeführt werden.